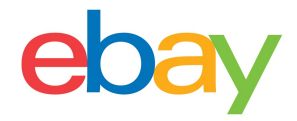

# **Seller Hub Reports Guide**

### **Copyright statement**

Copyright © 2021 eBay Inc. All rights reserved.

The eBay logo and experience are trademarks of eBay Inc. All other brand and product names are trademarks of registered trademarks of their respective owners.

### **Document information**

Version 1.0.0

Date: April 2021

### **Company Information**

eBay Inc. 2125 Hamilton Ave. San Jose, CA 95125 USA Phone: 408.558.7400

# <span id="page-2-0"></span>**DOWNLOADABLE REPORTS**

Download your Orders, Listings and you scheduled **reports** to get a broad view of your business. If you have prior sales, you can start with downloading your entire reports history, keeping track of your orders, and schedule them to be generated at your preferred frequency. Reports are useful for record-keeping, auditing and order fulfillment, thus learning more about your business.

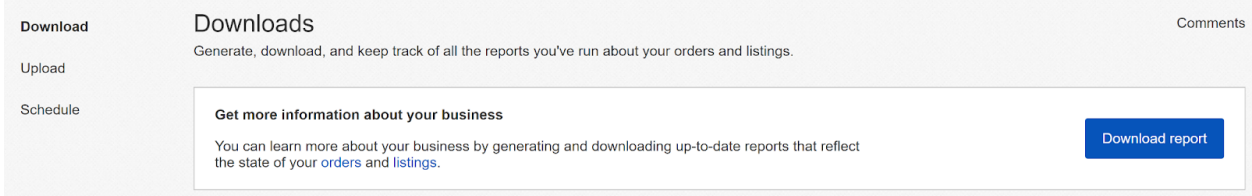

## <span id="page-2-1"></span>**Orders Reports**

- Each Orders Report that you download contains data organized into columns with headers that identify the type of information in each column. Your computer system and Seller Hub Reports can recognize and interpret the data fields.
- The Orders Reports will have each sale you have made in your selected date range. These reports are: **All Orders; Awaiting Payment; Awaiting Shipment; Awaiting Shipment – overdue; Awaiting shipment = ship within 24 hours; Awaiting expedited shipment; Paid and Shipped; Paid - awaiting your feedback and Shipped** - **awaiting your feedback**.
- These reports do not contain data about returns or refunds.Shipped; Paid and awaiting your feedback and Shipped and awaiting your feedback. These reports do not contain data about returns or refunds.
- **●** Order fulfillment can be accomplished by using "Add order tracking and shipping info".
- Inventory can be tracked by downloading a Listings Report.

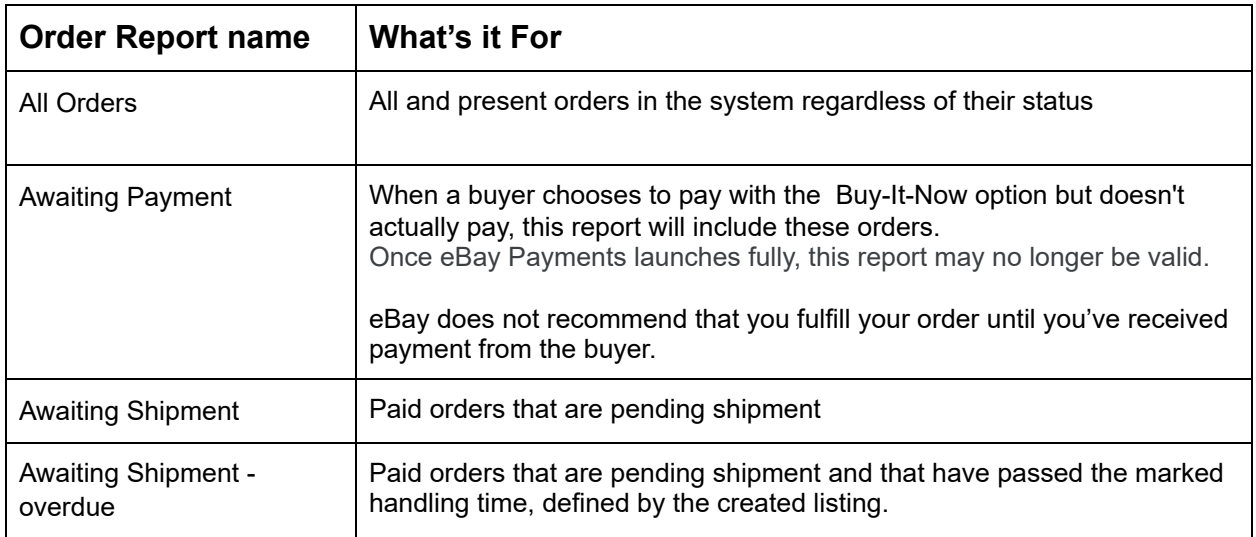

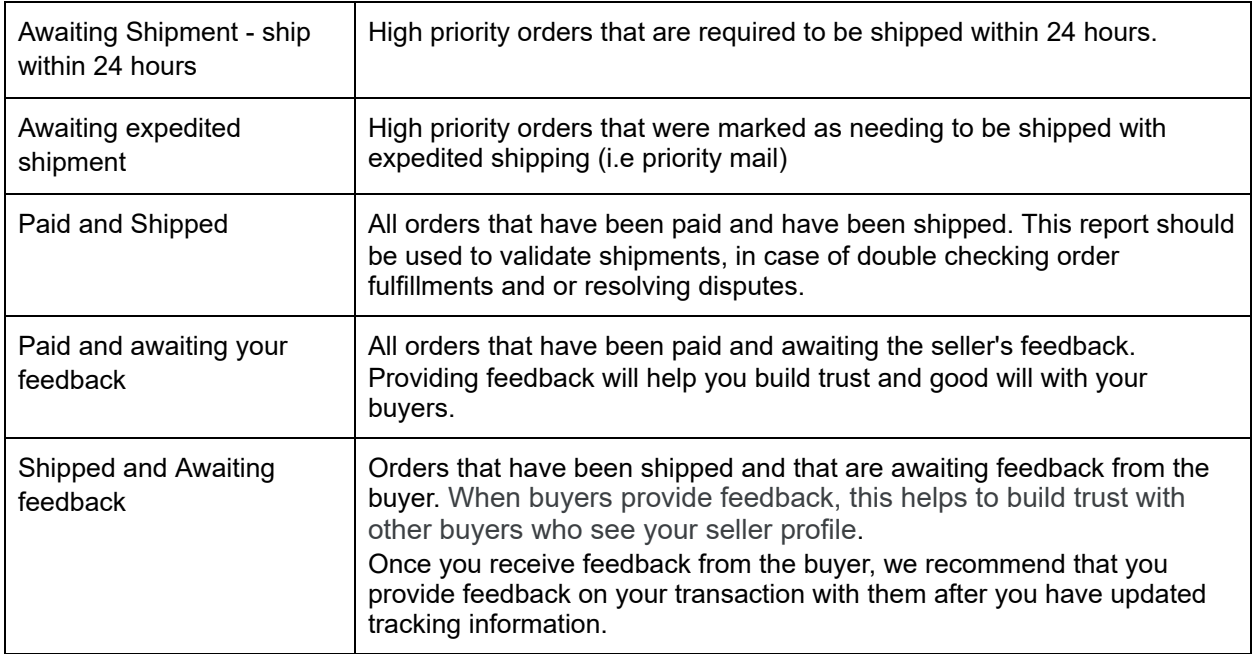

### <span id="page-3-0"></span>**Steps to download Orders Report:**

- 1. Go to the **Reports tab** in the Seller Hub.
- 2. Select **Download** on the left-hand side

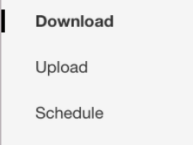

3. Select the **Download report** button.

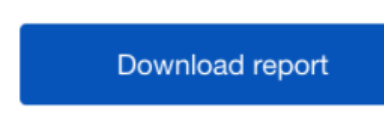

4. Select **report source**. (i.e Orders)

- 5. Select the **Orders** radio button
- $\times$ Downl Select report source Select report  $\bullet$  Orders Source<br>Orders  $\bigcirc$  Listings
- 6. Select the **report type** (i.e. Paid and shipped)
- Select report type Done
- $\bigcirc$  All orders  $\bigcirc$  Awaiting payment  $\bigcirc$  Awaiting shipment  $\bigcirc$  Awaiting shipment - overdue  $\bigcirc$  Awaiting shipment - ship within 24 hours  $\bigcirc$  Awaiting expedited shipment • Paid and shipped ◯ Paid - awaiting your feedback  $\bigcirc$  Shipped - awaiting your feedback Date range Done  $\bigcirc$  Today  $\bigcirc$  Yesterday  $\bullet$  This week  $\bigcirc$  Last week  $\bigcirc$  This month  $\bigcirc$  Last month

◯ Last 90 days

- 7. Select **date range** (i.e. today, this week)
- 

- 8. Click the **Download** button
- 9. Look for your **Download** link under the **Action** column.

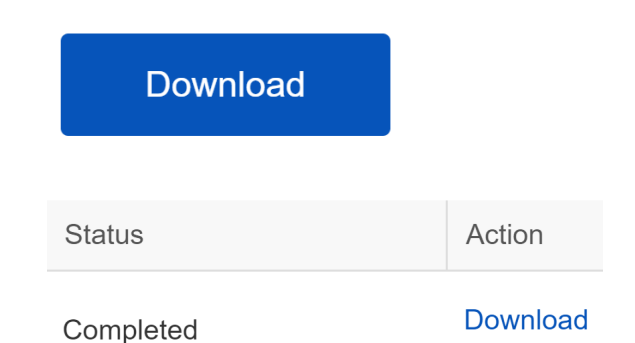

## <span id="page-5-0"></span>**Listings Reports**

This section explains how to generate a report that shows all of your active listings.

The Active listings report provides you a view of all your current listings still selling on eBay. This report will include the following columns: Item number, Title, Variation, Custom label, Available quantity, Format, Currency, Start price, Buy It Now price, Reserve price, Current price (figure), Sold quantity, Views (future), Watchers, Bids, Start Date, End date, eBay category 1 name, eBay category 1 number, eBay category 2 name, eBay category 2 number, Condition, eBay Product ID (ePID), Listing site

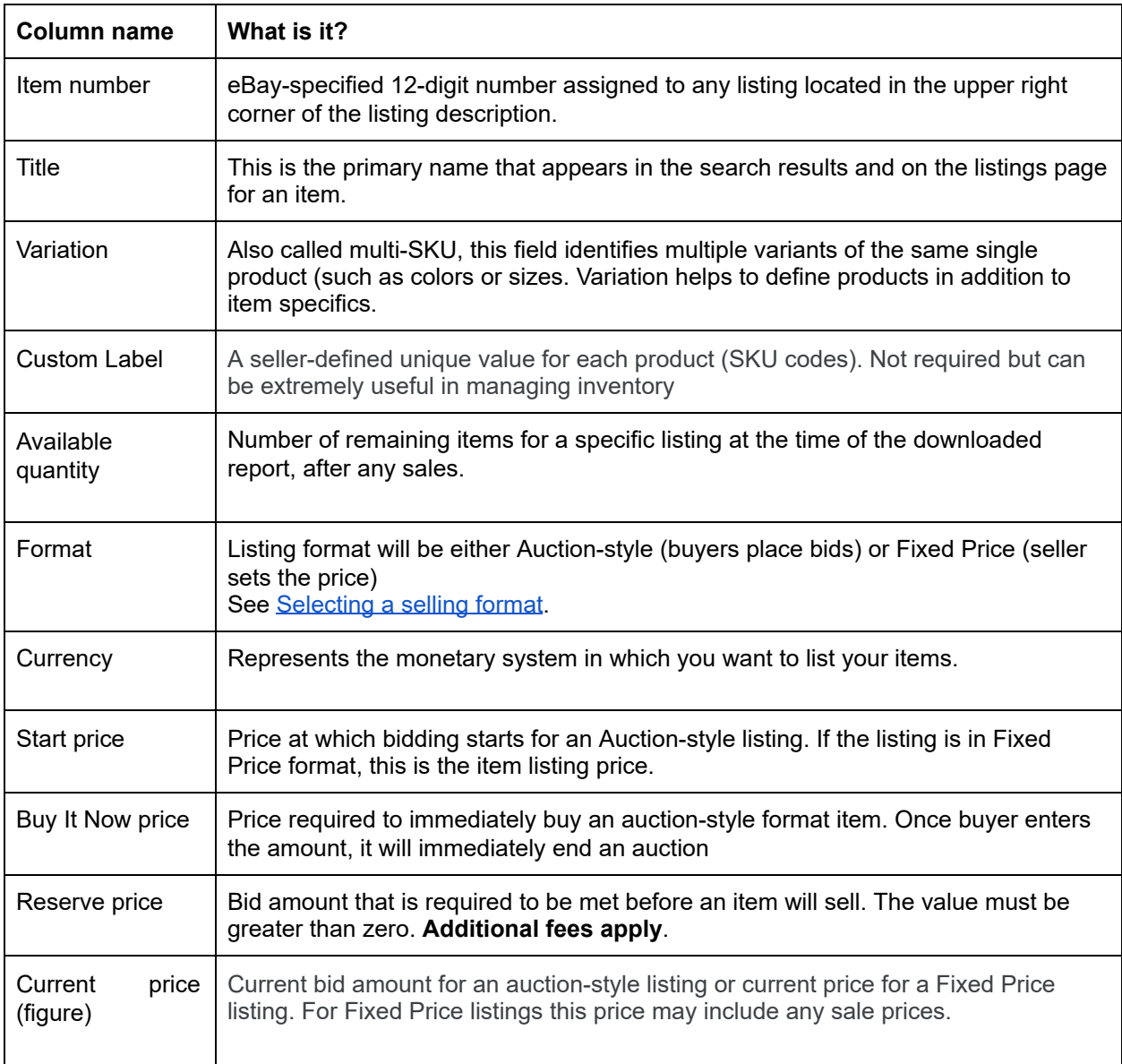

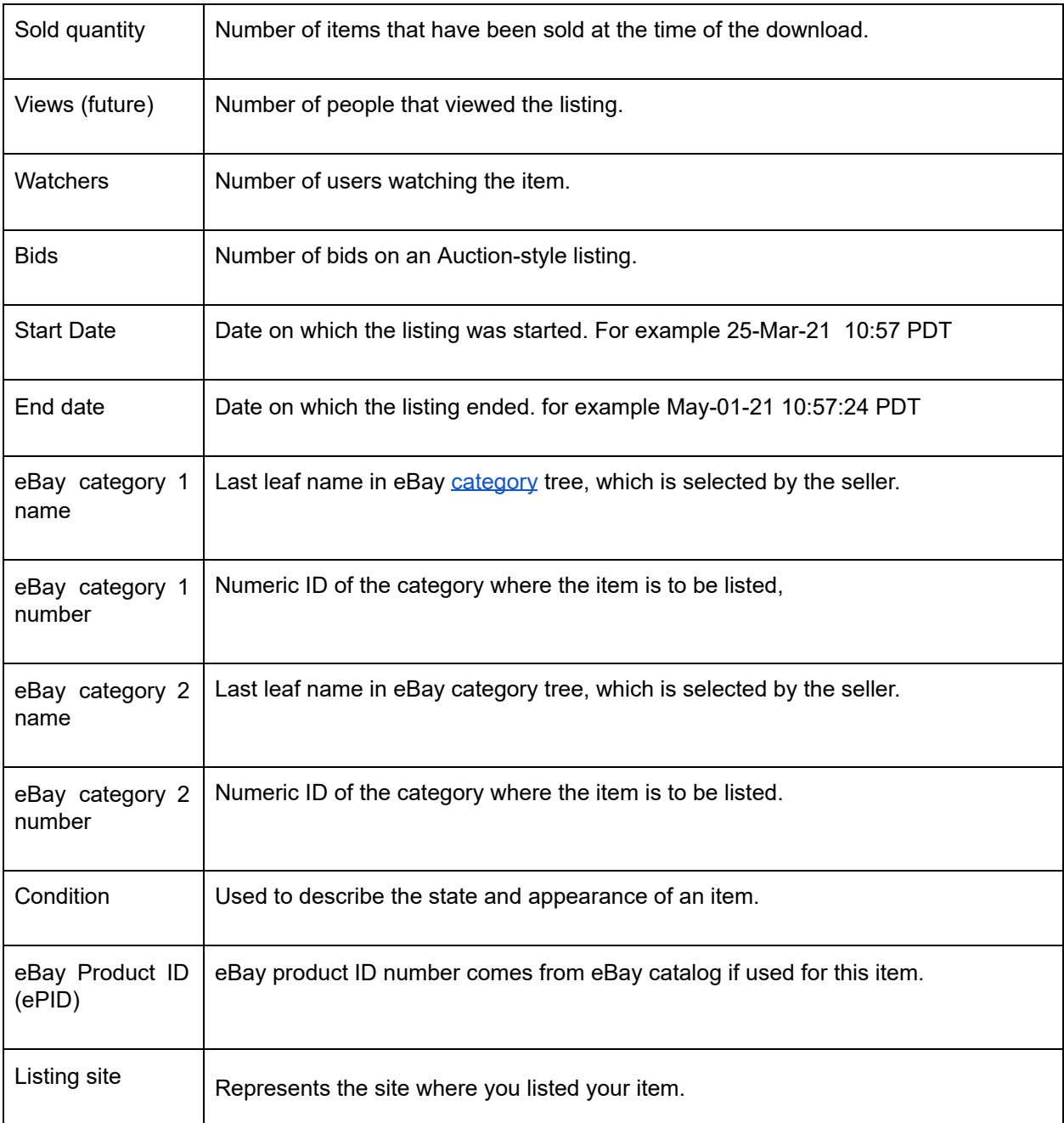

#### <span id="page-7-0"></span>**Steps to download Listings Reports:**

- 1. Go to the **Reports tab** in the Seller Hub.
- 2. Select **Download** on the left-hand side

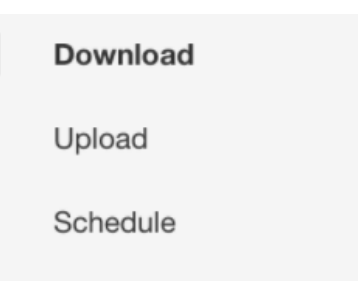

Download report

- 3. Select the **Download report** button.
- 4. Select **report source**. (i.e Listings)
- 5. Select the **Listings** radio button
- 6. Select the **report type** (i.e. All active listings)
- Download senest  $\times$ Select report source Done Select report  $\bigcirc$  Orders **Source**<br>Listings C Listings Type<br>All active listings

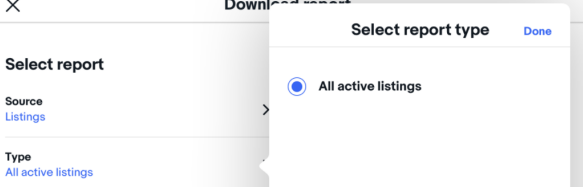

- 7. Select **date range** (i.e. today, this week)
- 8. Click the **Download** button.

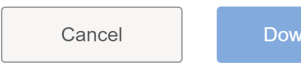

9. Look for your **Download** link under the **Action** column.

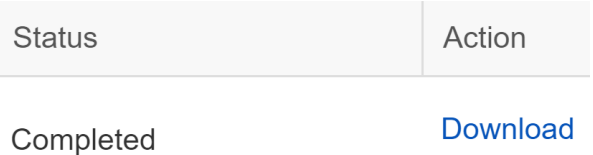

## <span id="page-8-0"></span>**Scheduling automated Reports:**

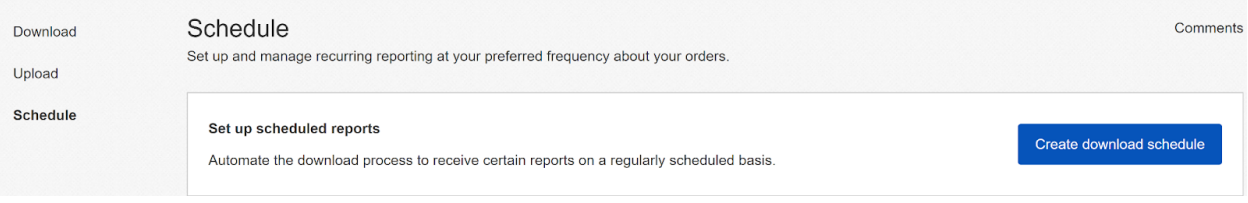

- Set-up and manage recurring reports of your orders at your preferred frequency. You should use the schedule feature when trying to specify which reports will be automatically
- Max number of scheduled reports
	- o You will only be able to display a maximum number of 25 reports. You will need to delete an existing report to be able to create a new one.
- Download a scheduled report by choosing the orders, the type, frequency and run time. You can also modify existing scheduled reports.

#### <span id="page-8-1"></span>**Steps to Schedule an Orders Report**

- 1. Go to the [Reports](https://ebay.com/sh/reports) tab in Seller Hub.
- 2. Select **Schedule** on the left-hand side.

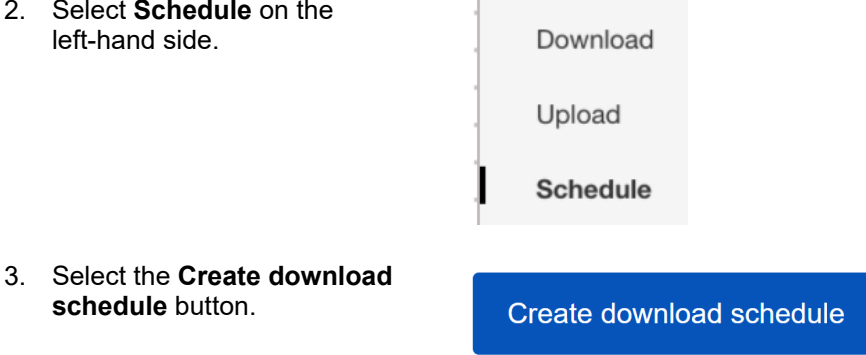

4. Choose **Orders** from the **Source** options.

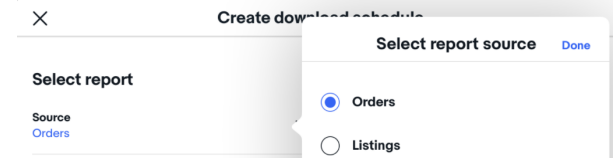

- 5. Select the **Type** of report you want to schedule (e.g. All orders, Awaiting Shipment, etc.).
- 6. Select the **Frequency** of your reports (Hourly, Daily, Weekly or Monthly).
- 7. Select a **Run Time**.
- 8. Select an **Ends on date** of the report or select **No end date**.
- 9. Select **Save**.

#### <span id="page-9-0"></span>**Updating existing scheduled reports**

- 1. Find the report you want to edit in the Scheduled section.
- 2. Click **Edit** under the Action column (or **Delete** if you want to remove it completely).

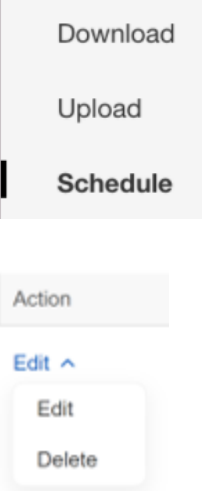

3. Select your **Frequency Run time and Ends** on option. Click **Save.**

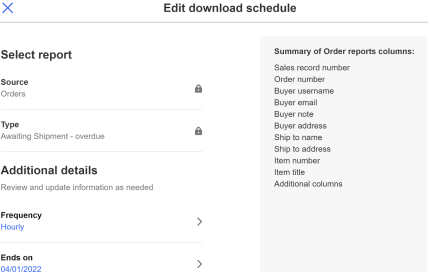

#### **[DOWNLOADABLE](#page-2-0) REPORTS [3](#page-2-0)**

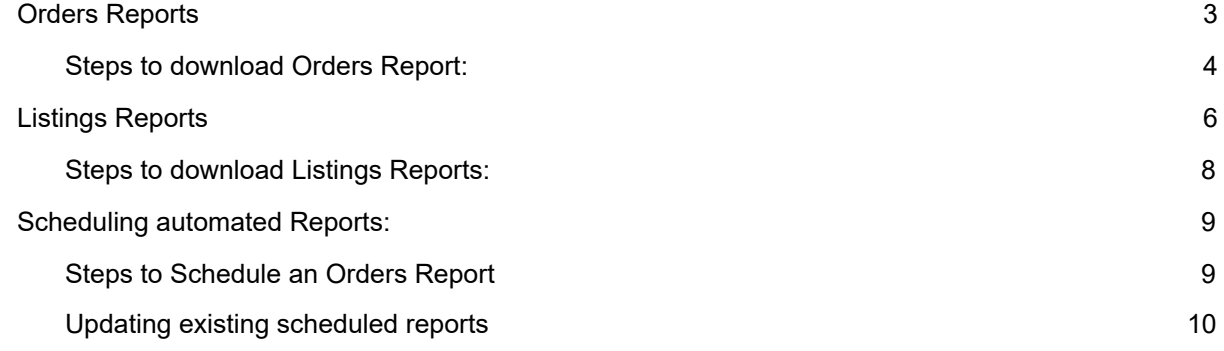